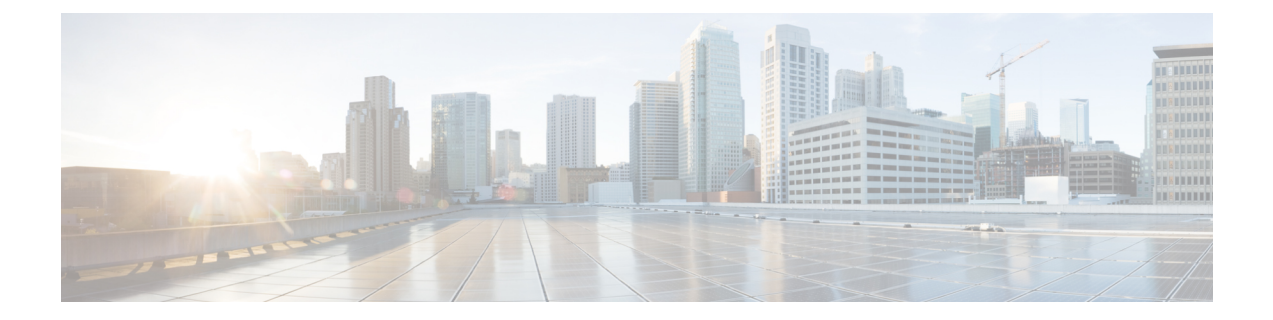

# **Cisco Business Dashboard Probe** のインス トール

Cisco Business ダッシュボードプローブ のインスタンスは、管理対象のネットワーク内のサイ トごとに必要です。Probe はネットワークを検出し、検出したデバイスからパフォーマンスお よび設定データを収集して Dashboard にその情報をレポートします。

この章は、次の項で構成されています。

- Cisco Business Dashboard Probe [ソフトウェアの取得および検証](#page-0-0) (1 ページ)
- Ubuntu Linux への Cisco Business Dashboard [のインストール](#page-1-0) (2 ページ)
- Raspberry Pi [へのインストール](#page-1-1) (2 ページ)
- Ubuntu または Raspbian Pi OS からの Cisco Business [Dashboard](#page-2-0) の削除 (3 ページ)

# <span id="page-0-0"></span>**Cisco Business Dashboard Probe** ソフトウェアの取得およ び検証

Cisco Business ダッシュボードプローブ は仮想マシンイメージとして配布され、また、次のオ ペレーティングシステムで使用するインストーラとして配布されます

- インテルアーキテクチャを搭載した PC で実行する Ubuntu Linux ディストリビューション
- Raspberry Pi で実行する Raspberry Pi OS (旧 Raspbian) の Linux ディストリビューション

Linux インストーラを取得するには、*https://www.cisco.com/jp/go/cbd-sw* にアクセスしてくださ い。お使いのオペレーティングシステムのバージョンに適したインストーラを選択してくださ い。

Linux インストーラはシスコで署名されており、ソフトウェアが改ざんされていないことが保 証されています。Linux インストーラでは、インストール前とインストール中にパッケージの 暗号化署名が自動的に検証されます。署名の検証に失敗すると、エラーが報告され、インス トールプロセスが中止されます。署名の検証は、Cisco Business ダッシュボードプローブ アプ リケーションによって自動アップグレードが実施される場合にも実行されます。

### <span id="page-1-0"></span>**Ubuntu Linux** への **Cisco Business Dashboard** のインストー ル

Cisco Business ダッシュボードプローブ ソフトウェアを取得したら、次の手順でインストール できます。

- **1.** アプリケーションをホストできる稼働中の Ubuntu Linux 環境があることを確認します。 UbuntuLinuxのセットアップについては、UbuntuLinuxのマニュアル(*https://help.ubuntu.com/* [英語])を参照してください。開始するにあたってチュートリアル (*https://ubuntu.com/tutorials/install-ubuntu-server* [英語])が役に立つ場合があります。
- **2.** Ubuntu Linux PC にインストーラ ファイルをコピーします。

Linux システムのネットワーク インターフェイスは、1 つ以上のネットワークデバイス用 の管理インターフェイスが含まれている VLAN に接続されている必要があります。Probe が1つ以上のネットワークデバイスに直接接続されていない場合、ネットワークを完全に 検出できません。

**3.** sh <インストーラのファイル名>コマンドを使用してインストーラを実行します。たとえ ば、sh cbd-probe-2.3.0-ubuntu-focal-amd64.signed.shです。必要に応じて、 sudo プロンプトでパスワードを入力します。

インストールプロセスが完了すると、Probe アプリケーションが自動的に起動します。アプリ ケーションの利用方法および初期設定方法の詳細については、『Cisco Business [ダッシュボー](https://www.cisco.com/c/en/us/support/cloud-systems-management/business-dashboard/products-installation-guides-list.html) ド [クイックスタート](https://www.cisco.com/c/en/us/support/cloud-systems-management/business-dashboard/products-installation-guides-list.html) ガイド』を参照してください。

#### <span id="page-1-1"></span>**Raspberry Pi** へのインストール

Cisco Business ダッシュボードプローブ ソフトウェアを取得したら、次の手順でインストール できます。

- **1.** *https://www.raspberrypi.org/software/* から Raspberry Pi OS(旧Raspbian)イメージをダウン ロードします。Probe のパフォーマンスを最大化する場合は、「lite」イメージを推奨しま す。
- **2.** インストールガイド

(*https://www.raspberrypi.org/documentation/installation/installing-images/README.md* [英語]) を利用して、Raspberry Pi を準備します。

**3.** Cisco Business ダッシュボードプローブ Raspberry Pi OS インストーラファイルを Raspberry Pi にコピーします。

RaspberryPiのネットワークインターフェイスは、1つ以上のネットワークデバイス用の管 理インターフェイスが含まれている VLAN に接続されている必要があります。Probe が 1

つ以上のネットワークデバイスに直接接続されていない場合、ネットワークを完全に検出 できません。

**4.** sh <インストーラのファイル名>コマンドを使用してインストーラを実行します。たとえ ば、sh cbd-probe-2.3.0-raspbian-buster-armhf.signed.shです。必要に応じ て、sudo プロンプトでパスワードを入力します。

インストールプロセスが完了すると、Probe アプリケーションが自動的に起動します。アプリ ケーションの利用方法および初期設定方法の詳細については、『Cisco Business [Dashboard](https://www.cisco.com/c/en/us/support/cloud-systems-management/business-dashboard/products-installation-guides-list.html) ク [イックスタートガイド](https://www.cisco.com/c/en/us/support/cloud-systems-management/business-dashboard/products-installation-guides-list.html)』を参照してください。

# <span id="page-2-0"></span>**Ubuntu** または **Raspbian Pi OS** からの **Cisco Business Dashboard** の削除

Probe の設定を維持したまま、Ubuntu または Raspbian Pi OS システムから Cisco Business ダッ シュボードプローブ およびそのすべての依存関係を削除するには、次の操作を実行します。

- **1.** コンソールまたは SSH を使用して、オペレーティング システムにログオンします。
- **2.** コマンド sudo apt-get autoremove cisco-business-dashboard-probe を入力 して、プロンプトの指示に従います。

Ubuntu または Raspbian システムから、Cisco Business ダッシュボードプローブ およびその依存 関係と設定を完全に削除するには、次の操作を実行します。

- **1.** コンソールまたは SSH を使用して、オペレーティング システムにログオンします。
- **2.** コマンドsudo apt-get --purge autoremove cisco-business-dashboard-probe を入力して、プロンプトの指示に従います。

I